## Digital oral examination with Zoom and Canvas

## *Preparations before the examination*

Well in advance before the day of the examination, you need to install Zoom on your computer:

1. Go to https://uiano.zoom.us/ and choose Sign in:

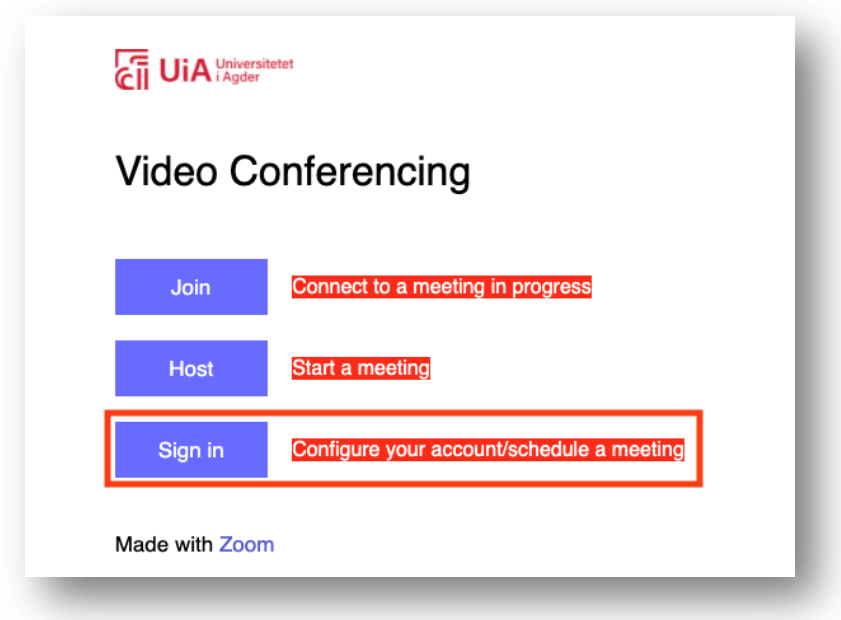

2. Log in with your regular UiA username/password.

3. Once logged in, download the Zoom Client by clicking Resources (1) and then Download Zoom Client (2):

4. Then click Download under Zoom Client for Meetings and follow the instructions to install:

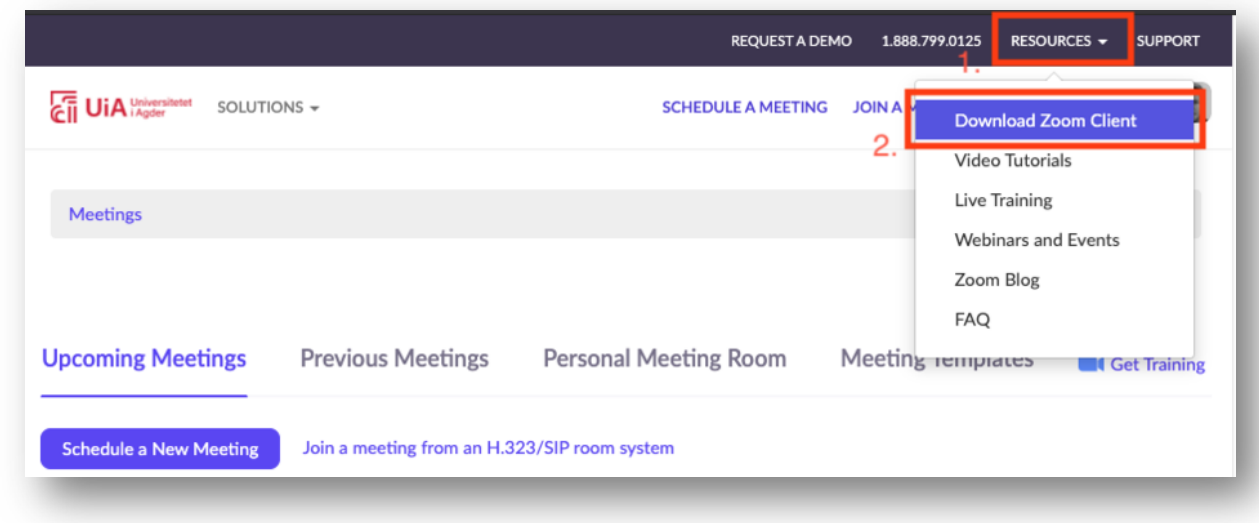

## *On the day of the examination*

On the day of the exam you will find a link to the digital oral exam in Canvas. Check the schedule that the lecturer has set up and check well in advance that you find the link:

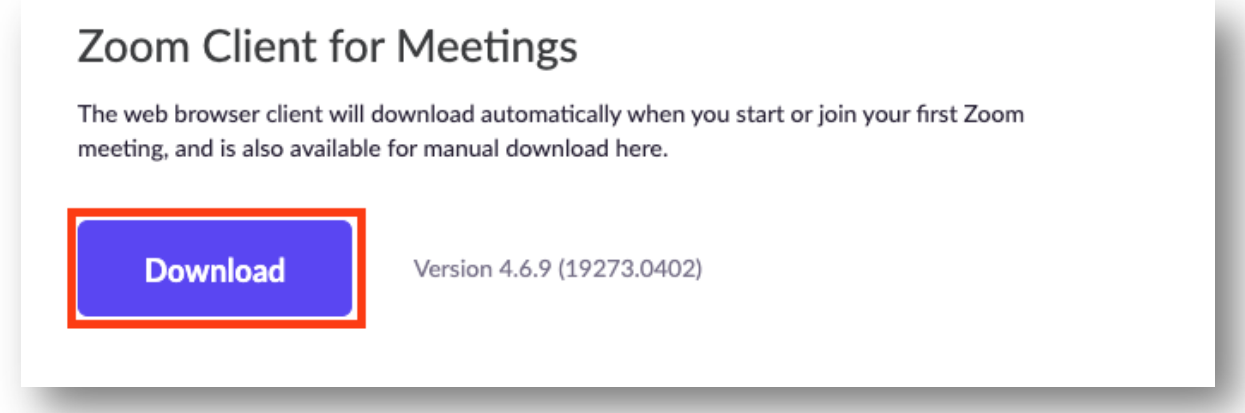

- 1. Go to the course area in Canvas
- 2. In the course navigation menu, click Zoom
- 3. The examination room has the title "Oral examination in *(CODE OF COURSE)*"
- 4. Click Join to connect. You will be in the Waiting Room. The lecturer of the course will invite you in when it is your turn.

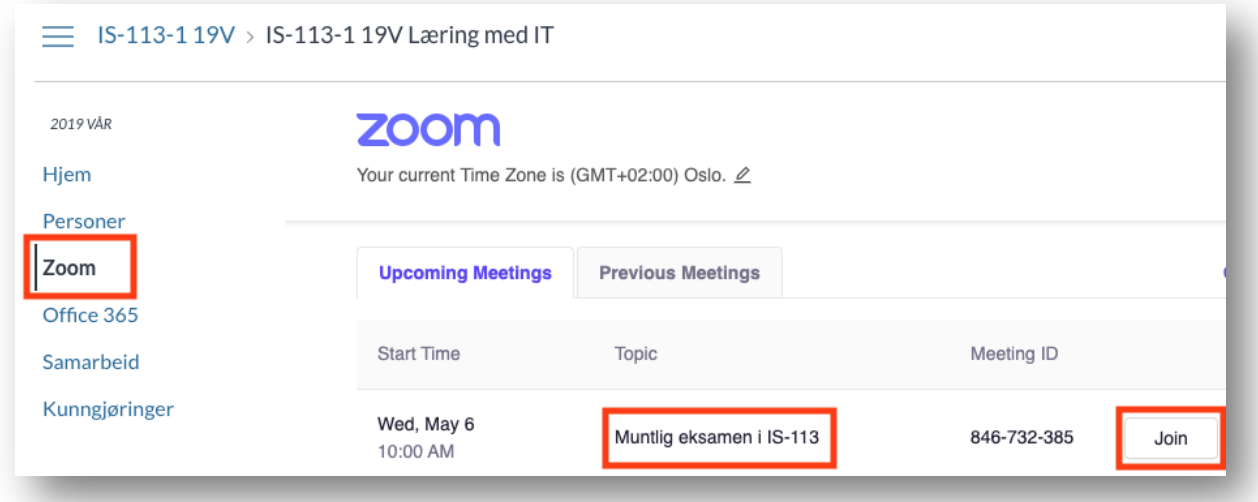